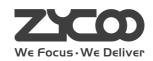

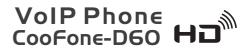

Quick Installation Guide

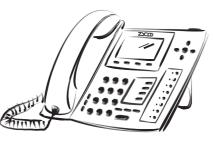

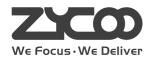

**Smart VolP** www.zycoo.com

## **Table of Contents**

| 1 Instruction                     |  |
|-----------------------------------|--|
| 2 The Appearance of Product       |  |
| 3 Connecting IP Phone             |  |
| 4 IP Phone Setup Menu             |  |
| 4.1 Network mode Settings diagram |  |
| 4.2 The menu of phone Structure   |  |
| 5 Configuration                   |  |
| 5.1 Web Login                     |  |
| 5.2 Network-PPPoE Setting         |  |
| 5.3 Network-Static Setting        |  |
| 5.4 Network-DHCP Setting          |  |
| 5.5 SIP Settings                  |  |
| 6 Make a Phone Call               |  |
| 6.1 IP Address                    |  |
| 6.2 SIP Number                    |  |

# **1** Instruction

This phone can be setted through the LCD or web page. If you own this product to make some VoIP calls, an Ethernet-based Cable or a DSL modem with an active connection to the Internet are necessary.

#### Check Your Package Contents

These are the items included with your D60 IP Phone purchase:

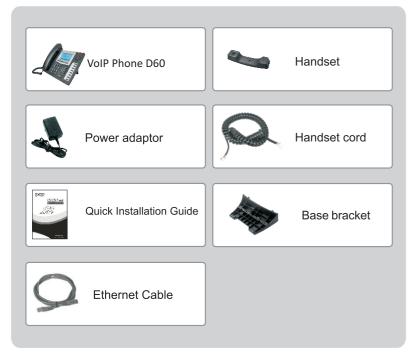

## 2 The Appearance of Product

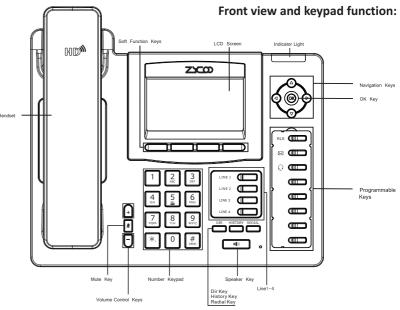

You can press these number keys one or more times to complete the corresponding input when you want do some input on the LCD.

|               | Text        | Mode         |                      | Text                        | Mode         |  |  |  |
|---------------|-------------|--------------|----------------------|-----------------------------|--------------|--|--|--|
| Key           | Normal(ABC) | Numeric(0-9) | Key                  | Normal(ABC)                 | Numeric(0-9) |  |  |  |
| 1             |             | 1            | 7<br>PQRS            | PQRSpqrs                    | 7            |  |  |  |
| 2<br>ABC      | ABCabc      | 2            | 8<br>TUV             | TUVtuv                      | 8            |  |  |  |
| 3<br>DEF      | DEFdef      | 3            | 9<br><sub>WXYZ</sub> | WXYZwxyz                    | 9            |  |  |  |
| 4<br>GHI      | GHlghi      | 4            | 0                    |                             | 0            |  |  |  |
| 5<br><u>ж</u> | JKLjkl      | 5            | *.                   | #@,.:/\$%&<br>()<>[]~!_=+-? | *            |  |  |  |
| 6<br>MNO      | MNOmno      | 6            | #<br>send            |                             | #            |  |  |  |
|               |             |              |                      |                             |              |  |  |  |

# **3** Connecting IP Phone

Connect the IP Phone as shown by the following diagram:

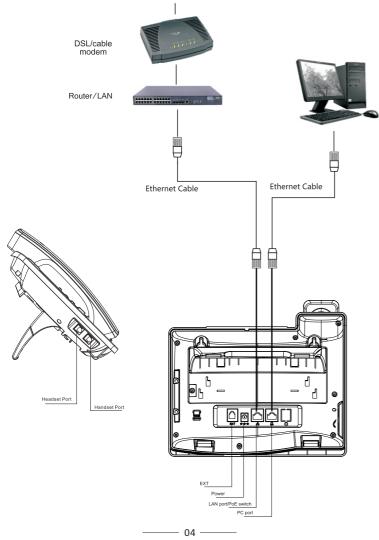

## 4 IP Phone Setup Menu

4.1 Network mode Settings diagram:

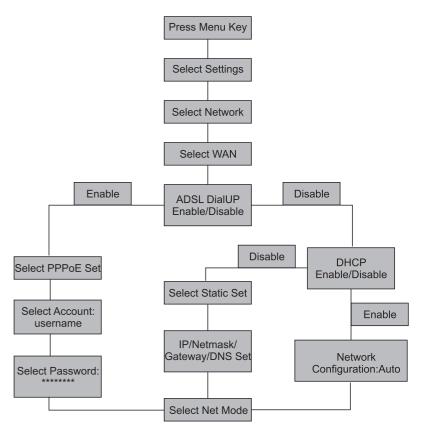

— 05 —

#### 4.2 The menu of phone Structure:

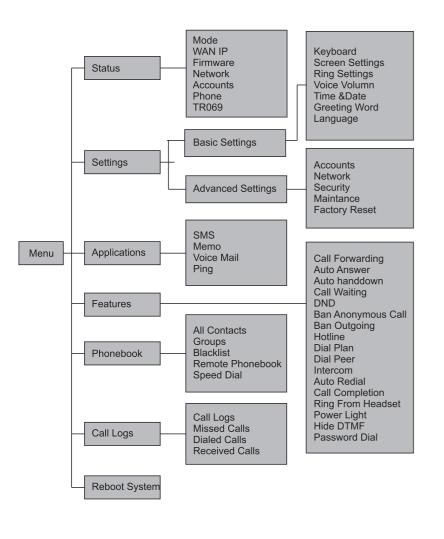

# **5** Configuration

#### 5.1 Web Login

The configuration menu of D60 can be accessed using the convenient and userfriendly interface of a web browser.

| VOIP                  | × + |
|-----------------------|-----|
| ♦ http://***.***.*.*/ |     |

Open the browser and type into the IP address which can be found in the status of the LCD menu(e.g.http://192.168.1.16)to visit the Web page and make some configuration.

| WE FOCUS, WE DELIVER | COOFONE-D60 IP PHONE |
|----------------------|----------------------|
| User:                | admin                |
| Password:            |                      |
| Language:            | English 💌            |
|                      | Logon                |

Enter the username and password, and both of the default username and password are"admin". After your logon, the Web page will be displayed as follows.

|          | STATUS          | WIZARD                 | CALL LOG     | LANGUAGE     |
|----------|-----------------|------------------------|--------------|--------------|
| IC       |                 |                        |              |              |
| /ORK     |                 |                        |              |              |
|          | Network         |                        |              |              |
| E        | WAN             |                        | LAN          |              |
| TION KEY | Connection Mode | Static IP              | IP Address   | 192.168.10.1 |
| TENANCE  | MAC Address     | 00:a8:59:cc:b3:7c      | DHCP Service | Enabled      |
| RITY     | IP Address      | 192.168.1.96           | Bridge Mode  | Enabled      |
| UT       | IP Gateway      | 192.168.1.1            |              |              |
|          | Accounts        |                        |              |              |
|          | SIP Line 1      | 806@192.168.1.251:5060 | Registered   |              |
|          | SIP Line 2      | @:5060                 | Unapplied    |              |
|          | SIP Line 3      | @:5060                 | Unapplied    |              |
|          | SIP Line 4      | @:5060                 | Unapplied    |              |
|          | SIP Line 5      | @:5060                 | Unapplied    |              |

— 06 ——

#### 5.2 Network-PPPoE Setting

Select Network from the main menu.

Select PPPoE as network connection type if your ISP uses PPPoE.(Most DSL users use PPPoE)

|              | WAN             |                     | QoS&VLAN          |       |         |  |
|--------------|-----------------|---------------------|-------------------|-------|---------|--|
| ASIC         |                 |                     | 172,100,1,70      |       |         |  |
| NETWORK      | Current Subr    |                     | 255.255.255.0     |       |         |  |
| /OIP         | Current IP G    |                     | 192.168.1.1       |       |         |  |
| PHONE        | MAC Address     |                     | 00:a8:59:cc:b3:7c |       |         |  |
| FUNCTION KEY | MAC Timesta     | mp                  | 20130426          |       |         |  |
| AINTENANCE   | WAN Settings    |                     |                   |       |         |  |
| SECURITY     | Obtain DNS S    | erver Automatically | Enabled ⊻         |       |         |  |
| LOGOUT       | Static IP 🔘     |                     | DHCP O            |       | PPPoE 💿 |  |
|              | Service Name    | 9                   | ANY               |       |         |  |
|              | User            |                     | user123           |       |         |  |
|              | Password        |                     | •••••             |       |         |  |
|              |                 |                     |                   | Apply |         |  |
|              | 802.1X Settings |                     |                   |       |         |  |
|              | User            |                     | admin             |       |         |  |
|              | Password        |                     |                   |       |         |  |
|              | Enable 802.1    |                     |                   |       |         |  |

### 5.3 Network-Static Setting

Select Static as network connection type if all Wide Area Network IP is provided to you by your ISP.

|              | WAN                 | LAN | QoS&VLAN          |   | DHCP SERVICE | TIME&DATE |
|--------------|---------------------|-----|-------------------|---|--------------|-----------|
| BASIC        |                     |     |                   |   |              |           |
| NETWORK      |                     |     |                   |   |              |           |
| VOIP         |                     |     |                   |   |              |           |
| PHONE        | WAN Status          |     |                   |   |              |           |
| FUNCTION KEY | Active IP Address   |     | 192.168.1.96      |   |              |           |
|              | Current Subnet Mask |     | 255.255.255.0     |   |              |           |
| MAINTENANCE  | Current IP Gateway  |     | 192.168.1.1       |   |              |           |
| SECURITY     | MAC Address         |     | 00:a8:59:cc:b3:7c |   |              |           |
| LOGOUT       | MAC Timestamp       |     | 20130426          |   |              |           |
|              | WAN Settings        |     |                   |   |              |           |
|              | Static IP 💿         |     | DHCP O            |   | PPPoe O      |           |
|              | IP Address          |     | 192.168.1.96      |   |              |           |
|              | Subnet Mask         |     | 255.255.255.0     | _ |              |           |
|              | IP Gateway          |     | 192.168.1.1       | _ |              |           |
|              | DNS Domain          |     |                   | _ |              |           |
|              | Primary DNS         |     | 202.96.134.133    | _ |              |           |
|              | Secondary D         | NS  | 202.96.128.68     |   |              |           |

### 5.4 Network-DHCP Setting

Select DHCP as network connection type if your access network supports DHCP.

| WE FOCUS.WE DELIVER |                 |                     |                   |              |              |           |
|---------------------|-----------------|---------------------|-------------------|--------------|--------------|-----------|
|                     | WAN             | LAN                 | QoS8VLAN          | SERVICE PORT | DHCP SERVICE | TIME&DATE |
|                     | Current Subn    |                     | 255.255.255.0     |              |              |           |
| WORK                | Current IP Ga   |                     | 192.168.1.1       |              |              |           |
|                     | MAC Address     |                     | 00:a8:59:cc:b3:7c |              |              |           |
| IE                  | MAC Timestamp   |                     | 20130426          |              |              |           |
| TION KEY            |                 |                     |                   |              |              |           |
| TENANCE             | WAN Settings    |                     |                   |              |              |           |
| RITY                | Obtain DNS S    | erver Automatically | Enabled 💌         |              |              |           |
| UT                  | Enable Vendo    | or Identifier       | Disabled 💌        |              |              |           |
|                     | Vendor Ident    | ifier               | CooFone D60       |              |              |           |
|                     | Static IP 🔘     |                     | DHCP 💿            |              | PPPoe O      |           |
|                     |                 |                     | C                 | Apply        |              |           |
|                     | 802.1X Settings |                     |                   |              |              |           |
|                     | User            |                     | admin             |              |              |           |
|                     | Password        |                     | ••••              |              |              |           |
|                     | Enable 802.1    | ×                   | <b>V</b>          |              |              |           |

#### 5.5 SIP Settings

Select SIP settings from the main menu. The following fields such as Server Address, Server Port, Authentication User, Authentication Password and SIP User are required. Then check Enable Registration and click Apply to register your phone to the SIP server.

|                     | SIP                     |               |            |                             |                 |
|---------------------|-------------------------|---------------|------------|-----------------------------|-----------------|
| SIC                 |                         |               |            |                             |                 |
| rwork               |                         |               |            |                             |                 |
| DIP                 | SIP Line SIP            |               |            |                             |                 |
| DNE                 | SIP Line SIP :          | 1 💌           |            |                             |                 |
| ICTION KEY          | Basic Settings >>       |               |            |                             |                 |
| NTENANCE            | Status                  | Registered    | Do         | main Realm                  |                 |
| URITY               | Server Address          | 192.168.1.251 | Pr         | Proxy Server Address        |                 |
| SOUT                | Server Port             | 5060          | Pr         | oxy Server Port             |                 |
|                     | Authentication User     | 806           | Pr         | oxy User                    |                 |
|                     | Authentication Passw    | vord •••      |            | oxy Password                |                 |
|                     | SIP User                | 806           |            | ckup Proxy Server<br>Idress |                 |
|                     | Display Name            | Ling          | Ba         | ckup Proxy Server Port      | 5060            |
|                     | Enable Registration     | <b>V</b>      | Se         | Server Name                 |                 |
|                     | Codecs Settings >>      |               |            |                             |                 |
|                     | Advanced SIP Settings > | >             |            |                             |                 |
|                     |                         |               | Apply      |                             |                 |
| ver Address         | SIP use                 | er            | Usern      | ame for logging             | into the SIP se |
| ver Port            | SIP ser                 | rver address  | Passw      | ord for logging i           | nto the SIP se  |
| thentication User   | SIP ser                 | ver port numb |            | one number                  |                 |
|                     |                         | .c. por namb  | c. 51/ pli | one number                  |                 |
| thentication Passwo | ord                     |               |            |                             |                 |
|                     | -                       | - 09 -        |            |                             |                 |

# 6 Make a Phone Call

### 6.1 IP Address:

1.Lift the handset or press the speaker button or headset button to enter the dialer interface. 2.Dial IP address.

For example:Input#192.168.0.1# in the dialer interface, you will call the device whose IP address is 192.168.0.1.

### 6.2 SIP Number:

Note:You have to register with SIP server to use SIP number. 1.Lift the handser or press the speaker button or headset button to enter the dialer interface. 2.Dial SIP number. For example:Input 1866 3.Press"#"button or wait until the timer expires.